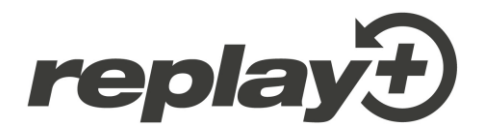

# **User Guide**

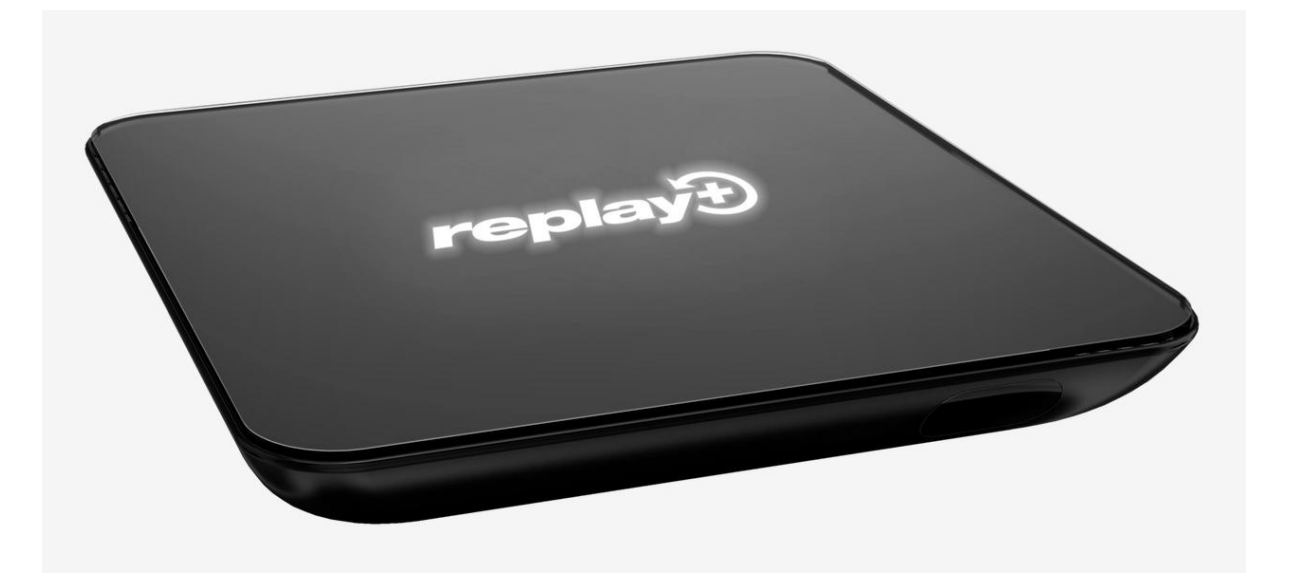

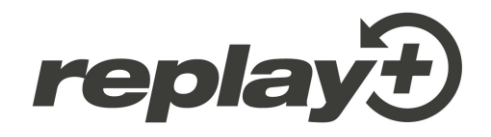

# **Index**

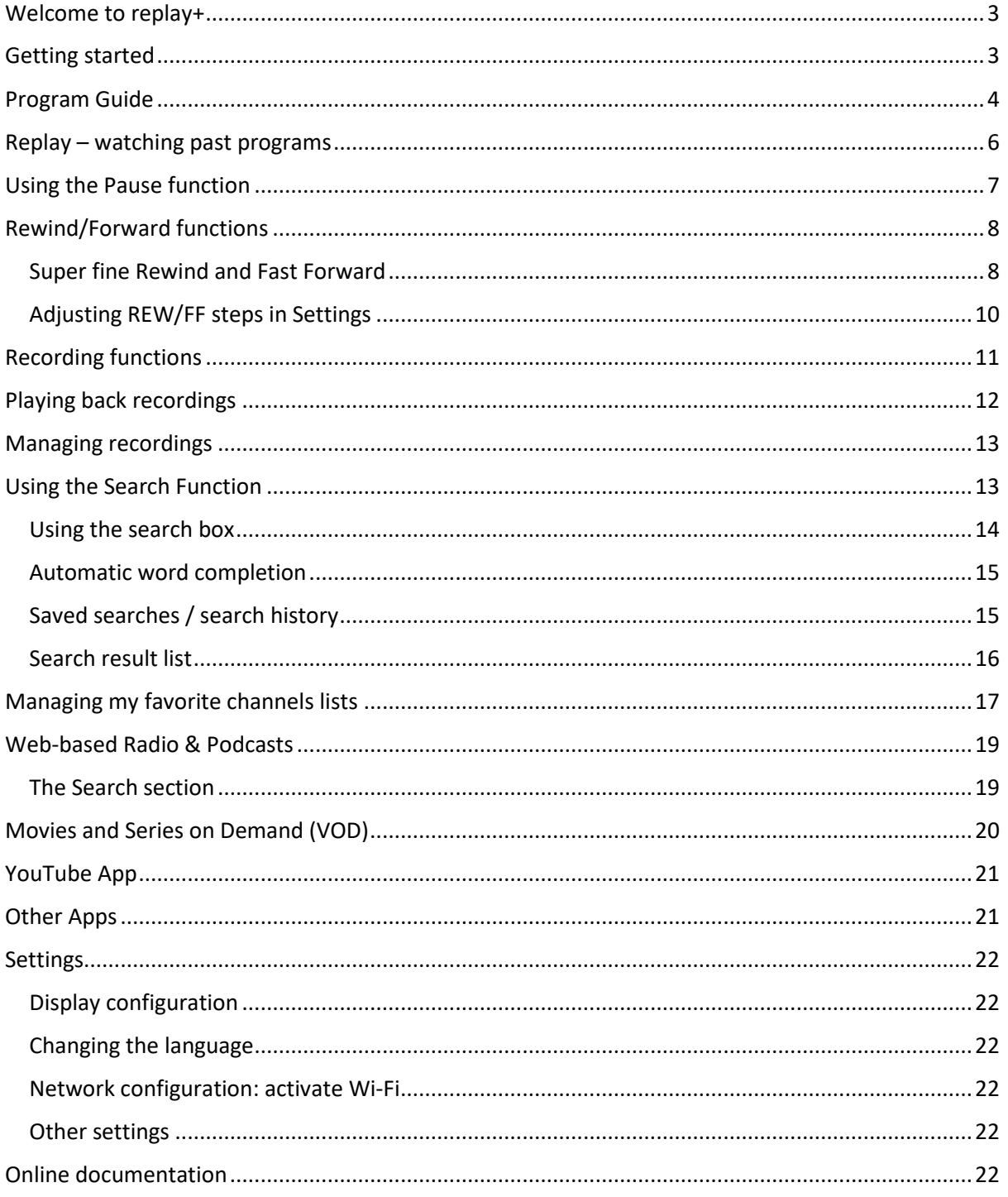

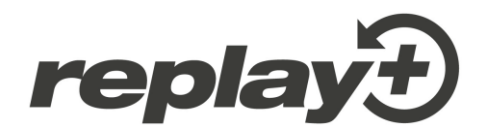

### <span id="page-2-0"></span>**Welcome to replay+**

Many thanks for having chosen replay+! We assume that by now you have connected and started your replay+ Box using the Quick Start Guide included in your package.

With the replay+ Box you can navigate the standard TV features in a very intuitive, "standard TV way", so you might want to just go ahead and play. If, on the other hand, you prefer to begin with a guided tour – read on!

### <span id="page-2-1"></span>**Getting started**

Your replay+ Box will wake up in live TV mode and you will be able to watch the TV program right away. While live TV is running, you can:

• Use the **OK** button to see information about the show you are watching and the next show on the same channel. This is called On Screen Display or OSD. It will automatically disappear after a few seconds.

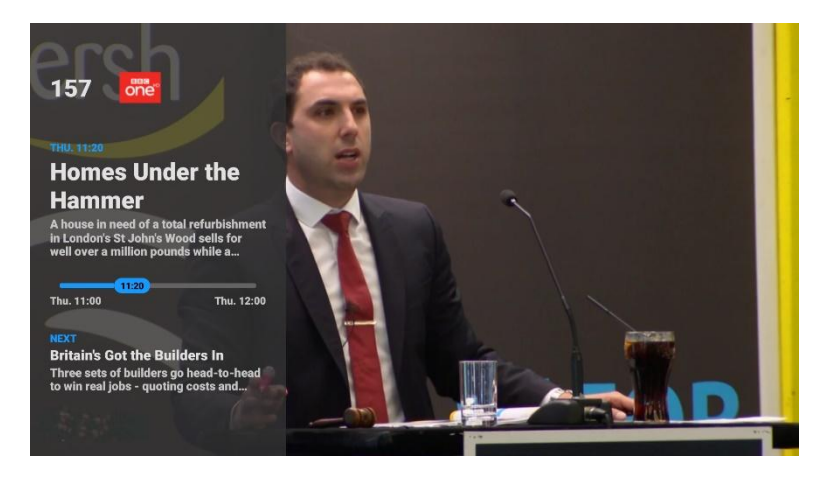

• You can also use the arrow on your remote control to open the On Screen Display, and

again to open the detailed view and navigate inside it and use the  $\blacksquare$  arrow repeatedly to close the various OSD screens one by one. Use the  $\bullet$  button to close all OSD screens at once.

You can use the  $\blacksquare$  and  $\blacksquare$  arrows on your remote control. This will open the same OSD and will also show the channel list. Select another channel and press **OK** to change channels quickly.

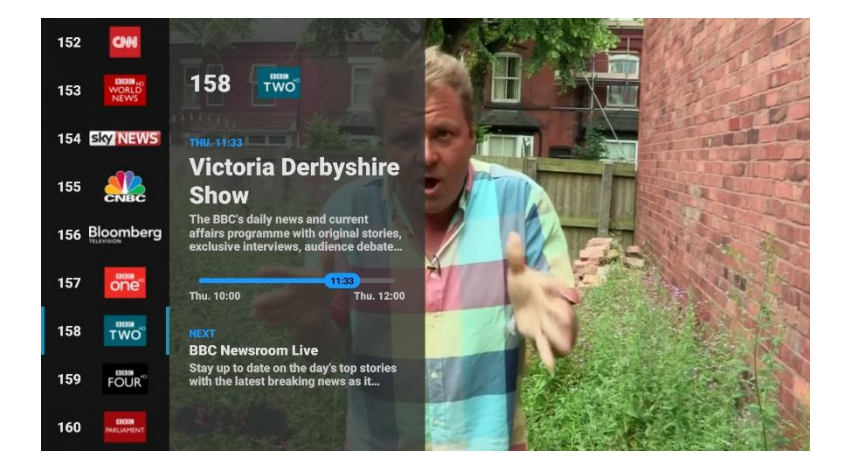

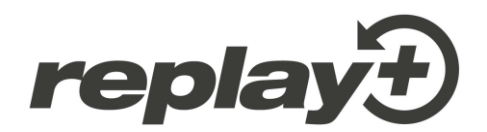

If you want to see more information about the current program, use the arrow to open a more detailed view. The detailed view may have multiple pages and additional information like genre, actors or director information, etc.

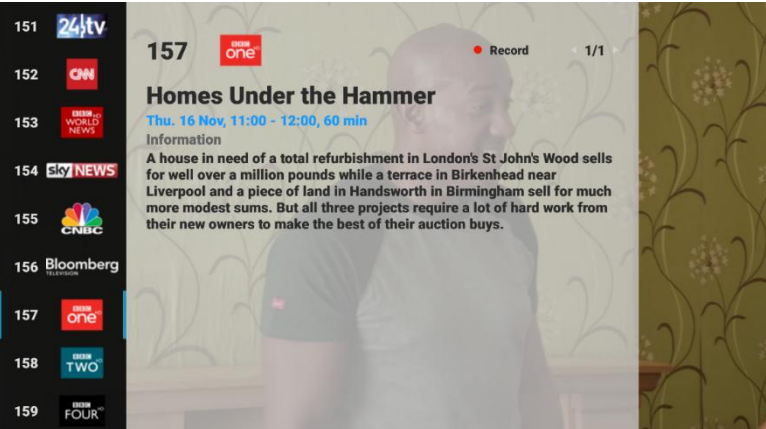

 $\blacksquare$  If you see this language icon, this means the current show may have multiple audio languages. Use the **green** button to switch languages.

All functional areas of the TV PLUS box are always accessible via the main menu by pressing the **MENU** button.

### <span id="page-3-0"></span>**Program Guide**

Press the **GUIDE** button to see the on-screen Program Guide, also known as Electronic Program Guide or EPG. The Program Guide always covers a two-week period – one week in the past and one in the future. The shows are organized by channels and by showing times. To customize the channel list to your preferences - see [Managing my favorite channels](#page-15-1)

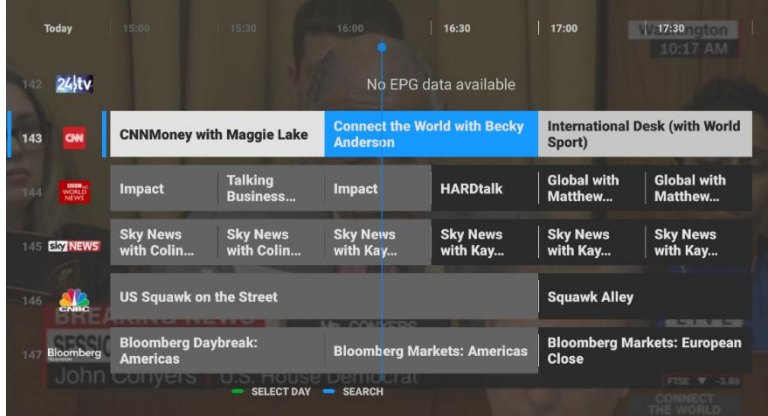

While in this Program Guide view, you can:

- Navigate up and down the TV channels by using  $\triangle$  and  $\nabla$  buttons
- Browse through past programs move left using  $\blacktriangleleft$  button. You can select past shows provided by the Replay service, currently for up to 7 days in the past – see [Replay](#page-5-0)

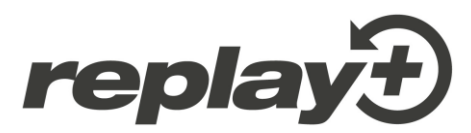

- Browse through future programs move right using the button. You can record future shows – see [Recording.](#page-7-0)
- Use the **green** button to select a day on the calendar. The Program Guide will now show the program for the selected day.

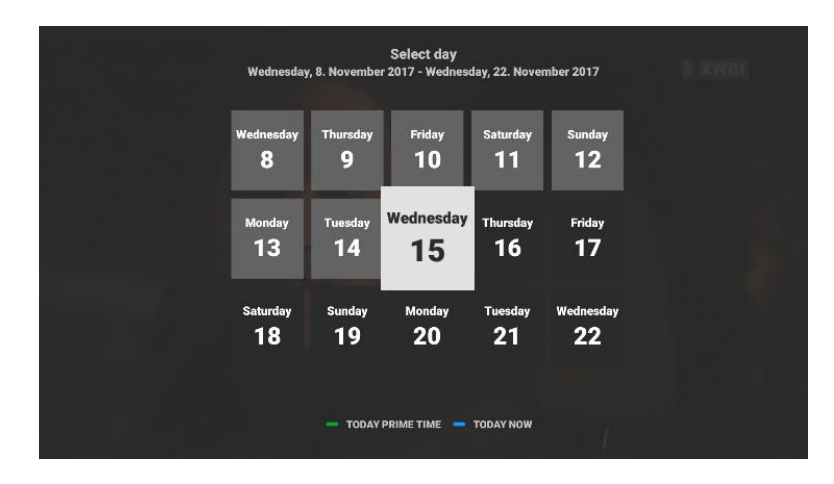

- To exit the Program Guide and go back to watching Live TV, press **D** or **GUIDE** or the TV button.
- Press **OK** to select the highlighted show

Pressing **OK** on the highlighted show will display details about this show like genre, title, episode name, storyline, cast and other details (depending on availability).

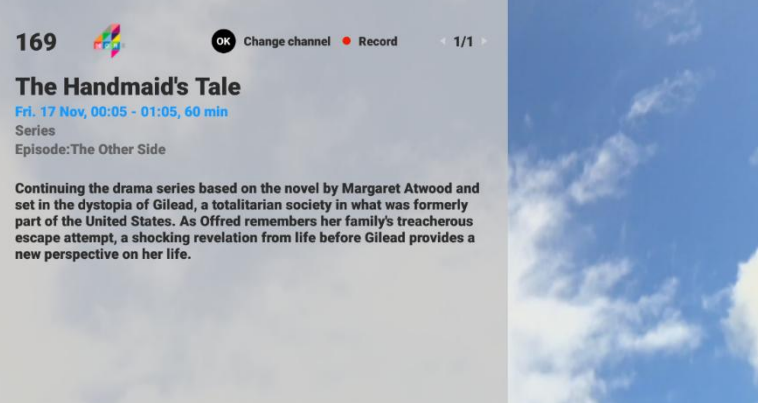

You can:

- read all info pages by using the  $\blacktriangleright$  or  $\blacktriangleleft$  buttons number of available pages is shown in the top right corner
- use the **OK** button to watch the selected show
	- If this show has already ended, it will automatically start playing from the beginning
	- If the show is currently running, a pop-up menu will show up where you will be able to decide if you want to watch the show from the beginning or watch live

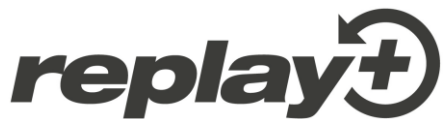

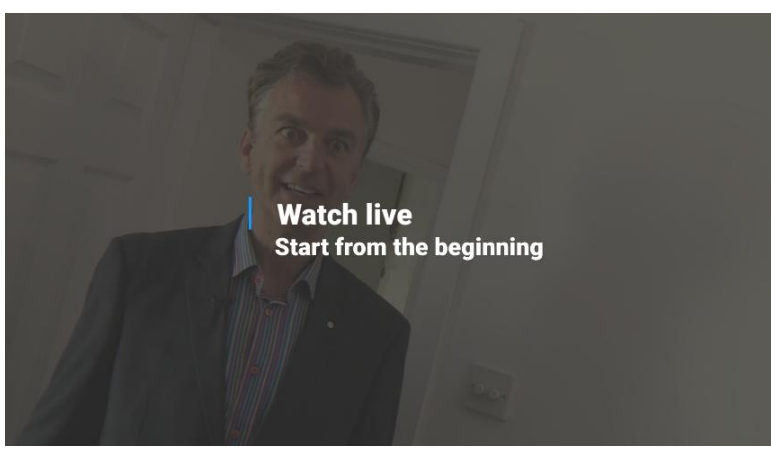

- If the show is in the future, you can switch to that TV channel (live TV)
- use the **REC** button to record the selected show
- use the  $\bullet$  button to leave the detailed view
- Press **D** or **TV** button to leave the Program Guide view and go back to Live TV.

### <span id="page-5-0"></span>**Replay – watching past programs**

The Replay function allows you to watch programs that are up to 7 days in the past. All programs listed in the Program Guide are available for Replay.

**Note:** This is different from [recorded programs,](#page-7-0) which you have to specifically select for recording. Replay allows you to watch any program that was broadcast over the past 7 days. Your recorded programs are stored in your Recording Library and remain available until you delete them.

Replay is activated simply by selecting and starting a past program from the Program Guide. The program will start from the beginning and for a few seconds, you will see the On-Screen Display which provides program information and navigation features.

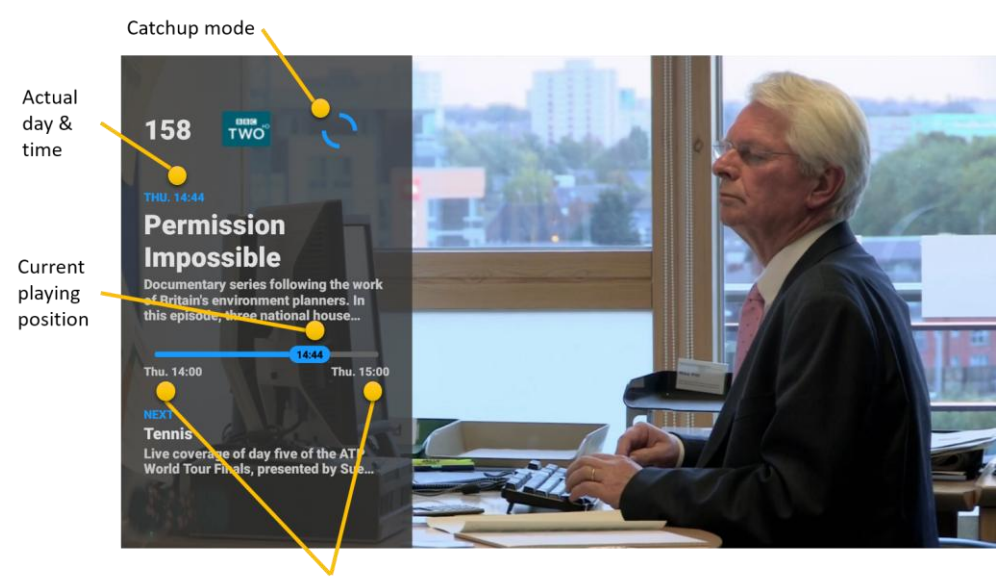

Start and End of the show

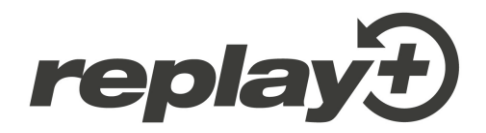

**Tips:**

- you can rewind, fast-forward and pause the playing show at any time.
- while watching a show in Replay, use the **TV** button to continue watching Live TV on the current channel at any time
- while watching a show in Replay, use the **STOP** button to skip the currently watched show and watch the next show. You can use the **STOP** button as many times as you want to skip shows one by one until you reach Live TV.

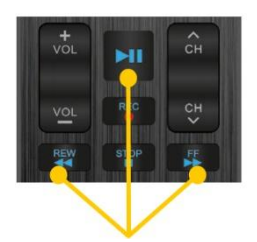

Controls for Play, Pause, Rewind and Fast Forward.

# <span id="page-6-0"></span>**Using the Pause function**

You can pause any program at any time. This includes Live TV, Replay and Playback of recorded programs. The On-screen Display provides information and navigation features in Pause mode. Pause can be max 24h.

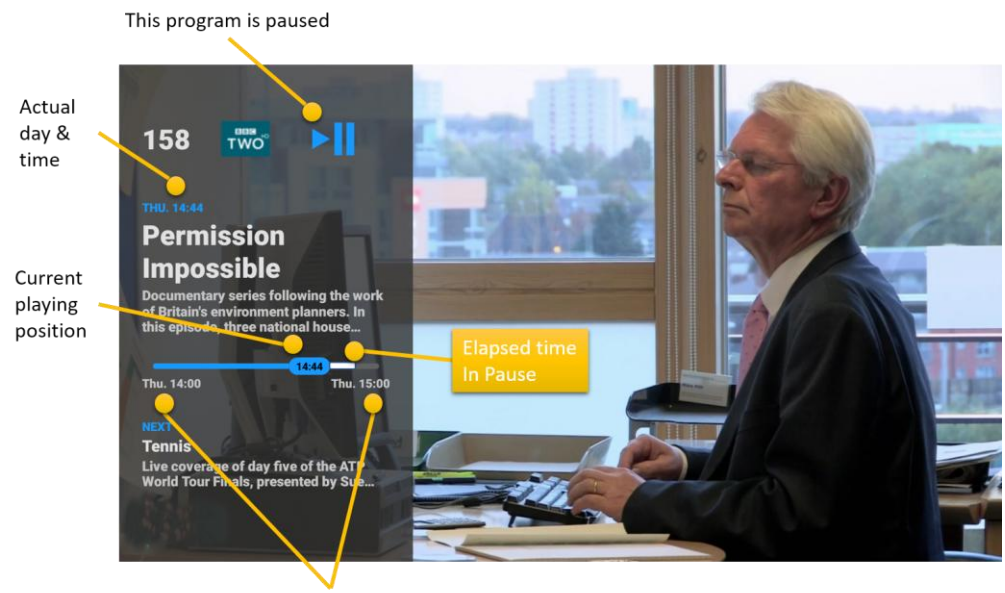

Start and End of the show

You can rewind, fast-forward and pause/play at any time. As soon as you pause a show, the current playback position will be displayed in the OSD for easy reference. Press the **TV** button or the **STOP** button to continue watching Live TV on the current channel at any time.

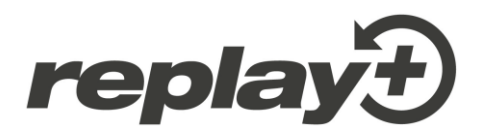

### <span id="page-7-0"></span>**Rewind/Forward functions**

#### <span id="page-7-1"></span>**Super fine Rewind and Fast Forward**

You can now fast forward and rewind any running show in much finer steps than before. Also you will experience a much faster resume of playback after you use **FF/REW** buttons. Since some people prefer faster seeking whereas others prefer a more comfortable operation, we added several new FF/REW settings in the Settings menu, so that everyone can adjust the TV Box to their liking.

#### **Live indicator**

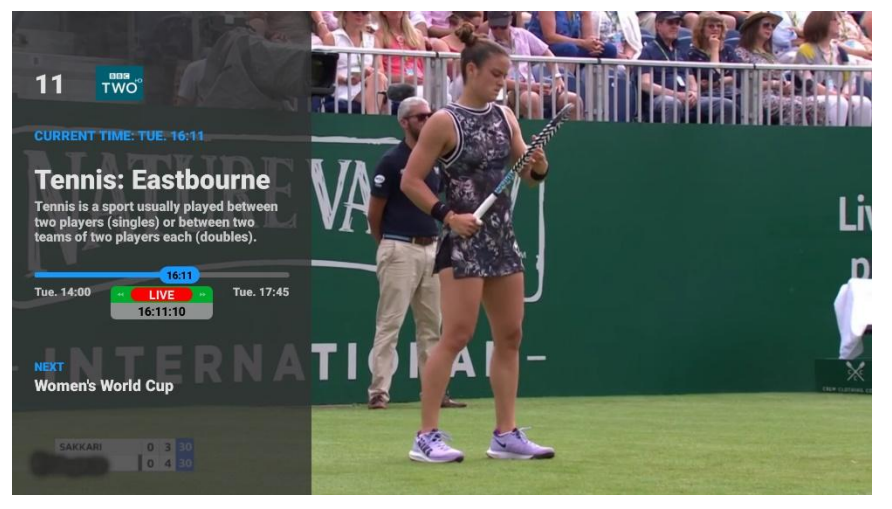

Press the **OK** button and you will see if you are watching live or not. If you do not see the red LIVE bubble, you can press the **STOP** button as many times as needed until you reach live playback. You now also see the current time in seconds.

#### **Step Fast Forward / Rewind**

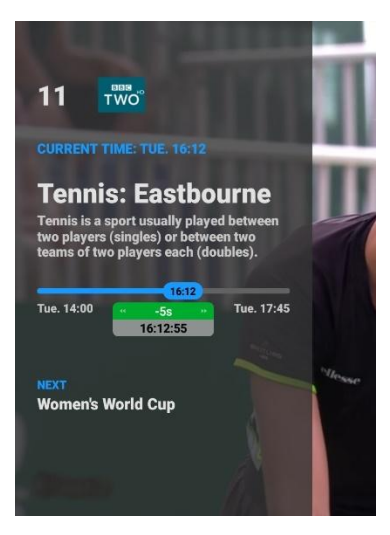

Press and immediately release the **REW** button once. The playback will move backward by e.g. 5 seconds and start playing from there.

"-5s" indicates that you have now jumped back in time by 5 seconds.

Observe the green bubble, it shows you the size of the last REW step and also the new playing position in HH:MM:SS format.

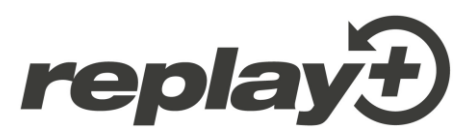

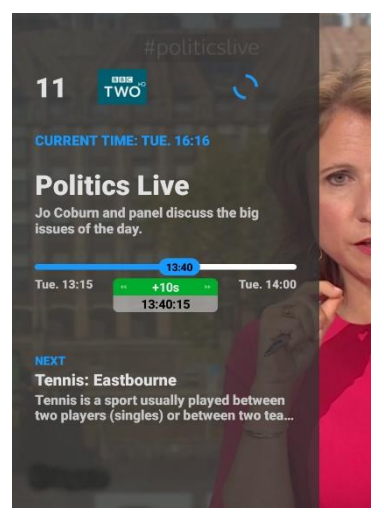

Press and release the **FF** button twice in quick succession. The playback will move forward by e.g. 10 seconds and start playing from there.

"+10s" indicates that you have now jumped forward in time by 10 seconds. Note that FF only works if you are not watching live already.

Observe the green bubble, it shows you the size of the last FF step and also the new playing position in HH:MM:SS format.

Try pressing the **FF** or **REW** buttons 3 times quickly. The steps will be even larger.

The size of FF and REW steps is adjusted in the Settings, as explained a bit further down in this document.

#### **Continuous Fast Forward / Rewind**

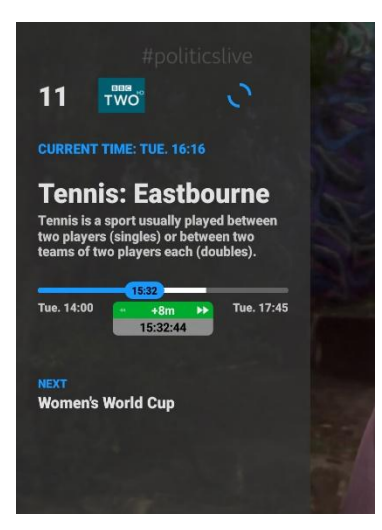

Press and keep the **FF** or **REW** button continually down. The playback will move forward or backward in steps that increase every 1-2 seconds until reaching the highest seek speed.

As an example, "+8m" indicates that you are now moving forward in time by 8 minutes roughly every second. Note that FF only works if you are not watching live already.

Observe the green bubble, it shows you the size of the last step and also the new playing position in HH:MM:SS format.

There are 6 seek step sizes in total. The steps 4,5, and 6 can only be reached by continually keeping the **FF** or **REW** button pressed.

**Tip:** if you are watching a Replay show e.g. from this morning, you can also use the **STOP** button. This will jump forward in time to the beginning of the next show each time you press **STOP**. You can quickly fast forward through time and check out the beginning of each show in sequence.

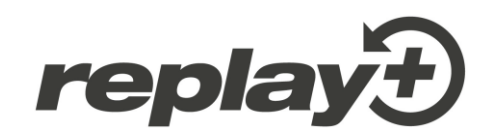

### <span id="page-9-0"></span>**Adjusting REW/FF steps in Settings**

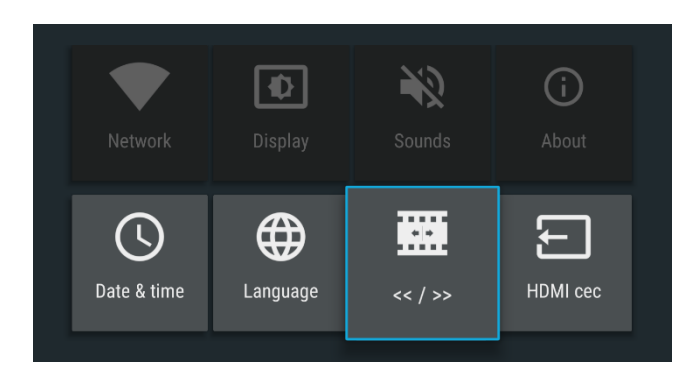

Press the MENU button and select Settings. You will see a new menu indicated by a Film icon and "<<  $/$  >>". Select it and press OK.

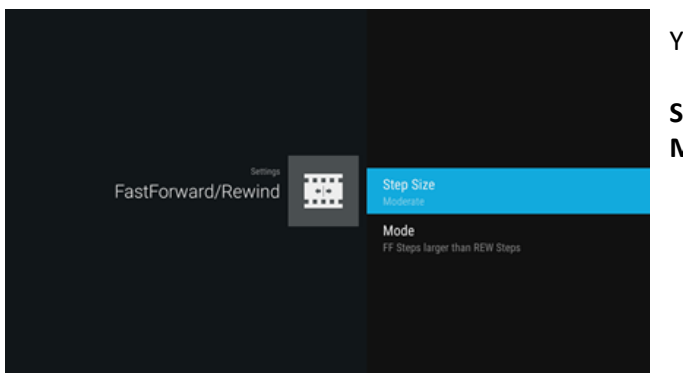

You will see two settings:

**Step Size Mode**

#### **Step Size**

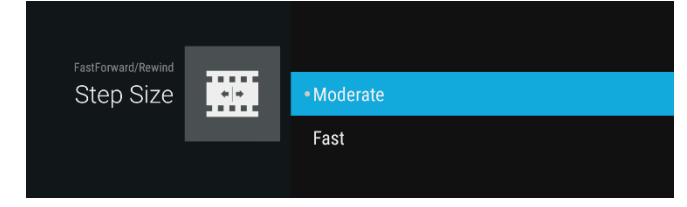

Moderate: sets smaller seek steps

Fast: sets larger seek steps, roughly double the size of the smaller steps

#### **Mode**

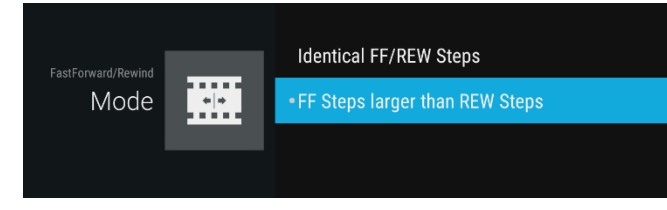

Identical FF/REW Steps: FF and REW steps are the same size

FF Steps larger than REW steps: FF Steps are roughly double the size of the REW steps

Both settings can be used in any combination. Best is to try for yourself!

#### **For the curious**

The step sizes in all 4 combinations are as follows:

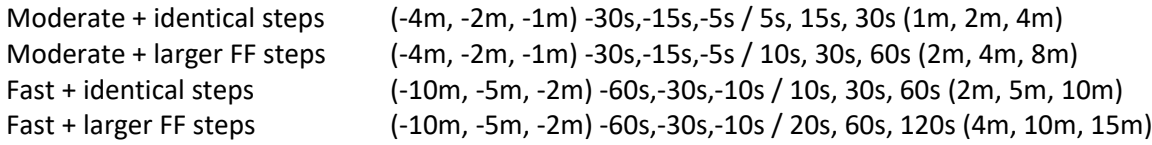

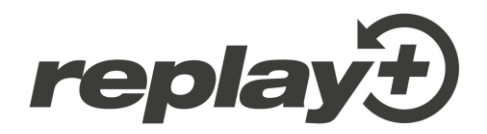

# <span id="page-10-0"></span>**Recording functions**

Replay+ allows you to store up to 250 recordings in your Recordings Library. Your recorded shows are kept for you automatically and indefinitely, regardless of the 7-day replay period.

The recordings are stored online in a cloud-based storage system.

There are 3 ways to record a show:

- 1. While watching a show, use the **REC** button to add the current show to the recordings Library. After pressing the **REC** button while watching TV, the current show is recorded from its start and a "red dot" icon is shown on the On-Screen Display while the show is being recorded.
- 2. While browsing the Program Guide, highlight any show, then press the **REC** button. This will add the selected show to the recordings Library. You can record any show found in the Program Guide: past, current and future.
- 3. While the detailed view for a show is on the screen, press the **REC** button. This will add the selected show to the Recordings Library.

#### You can **un-record** a show by pressing the **REC** button again.

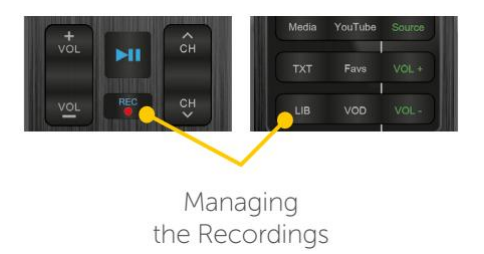

You can easily check which programs are being recorded - in the Program Guide, in the On-Screen Display and in the Detail View as shown in the pictures below:

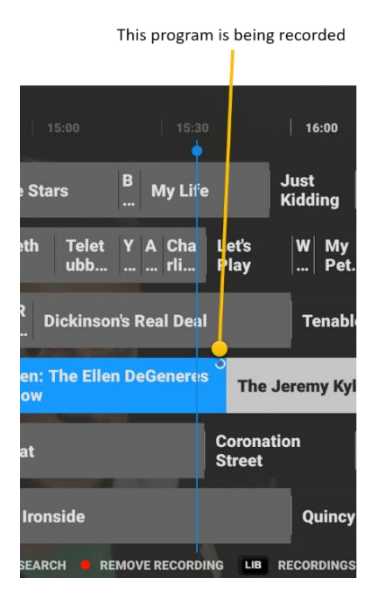

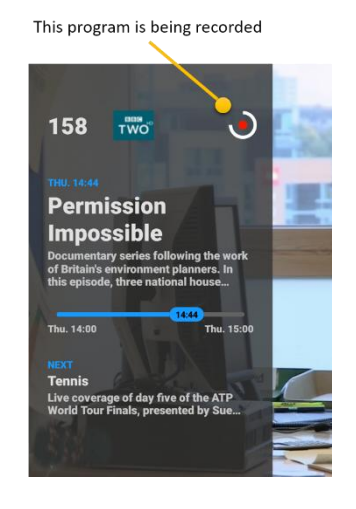

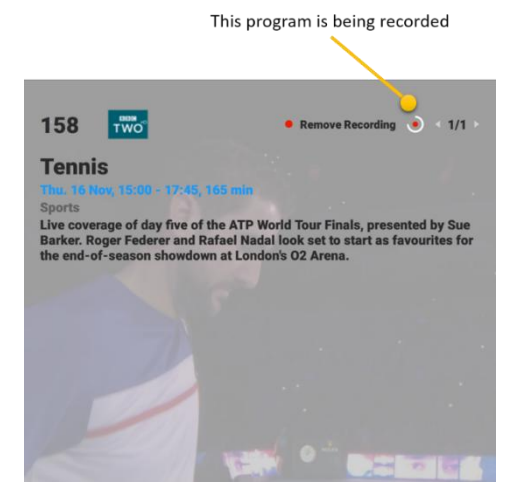

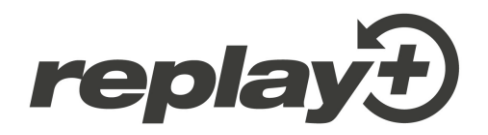

# <span id="page-11-0"></span>**Playing back recordings**

To play back a recording, use the **LIB** button to open your Recordings Library and select a recording to play back. The available recordings are sorted by date, with the newest recordings on top. Just select any recording and press **OK** to play it back.

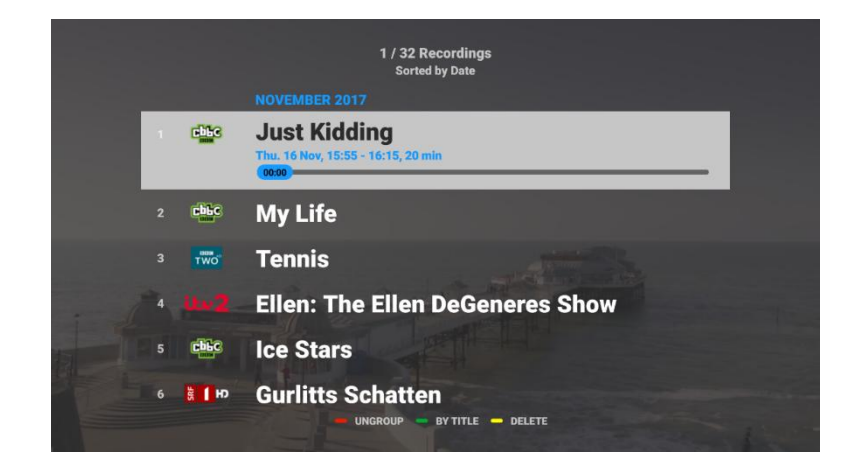

**Tip:** Any show can also be played back from the Program Guide view until the Replay period expires.

When playing back a recording, an icon is shown on the On-Screen Display to indicate that you are watching a recording.

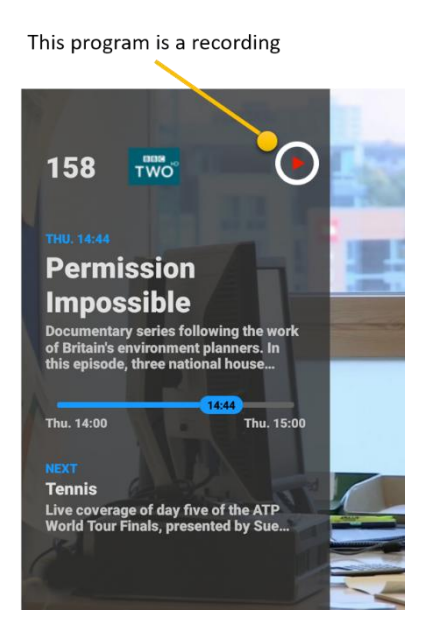

You can rewind, fast-forward and pause/play the recording at any time. Press the **TV** button or the **STOP** button to stop playing back the recording and continue watching Live TV on the current channel at any time.

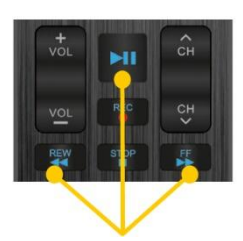

Navigation in the player

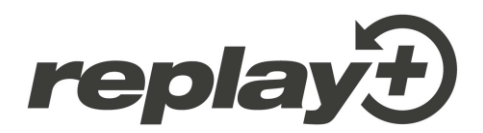

# <span id="page-12-0"></span>**Managing recordings**

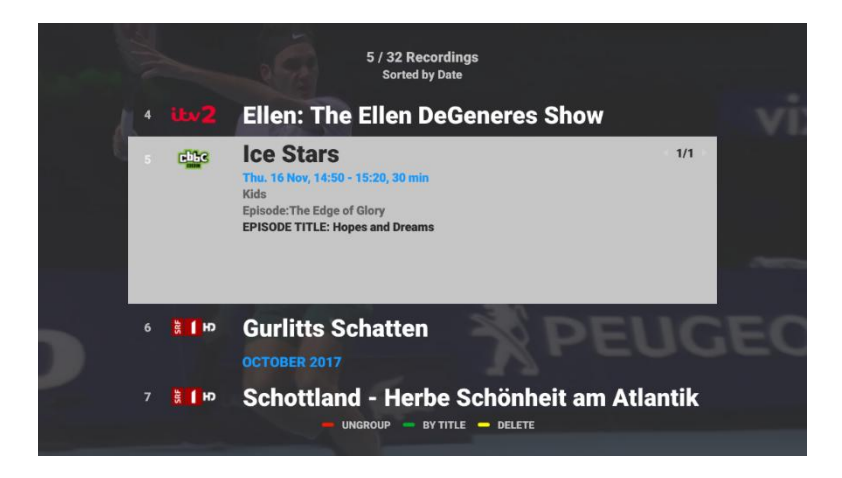

Use the **LIB** button to open the recordings Library.

Recordings can be sorted by title or by date & time. Use the **green** button to switch between those views. Using the **red** button, you can group recordings by month.

To delete a recording, select it and then press the **yellow** button.

### <span id="page-12-1"></span>**Using the Search Function**

You can search for desired shows by genre, time, channel or search words. There are 3 ways to start searching for shows:

- **1.** While watching TV, press the **blue** search button. This will open the search box (see Using the Search Box shown below). The last used search settings will be shown in the box. This is the quickest way to initiate a search.
- **2.** While the On-Screen-Display (OSD) is shown on the screen, press the **blue** search button. TV PLUS will search for shows with the same name across all times and TV channels and will display the list of results. This feature allows you to instantly find more episodes - past and future - of the show you are currently watching.
- **3.** While in the Program Guide view (use the **GUIDE** button to get there), press the **blue** search button. Let's say the program highlighted in the Program Guide is called "GMT". Pressing the **blue** search button will bring up a pop-up box where you can choose between: **"Search for shows containing** *GMT***"** or **"Use existing search settings".**

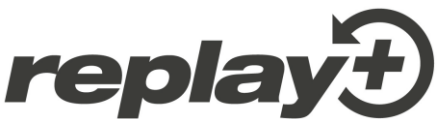

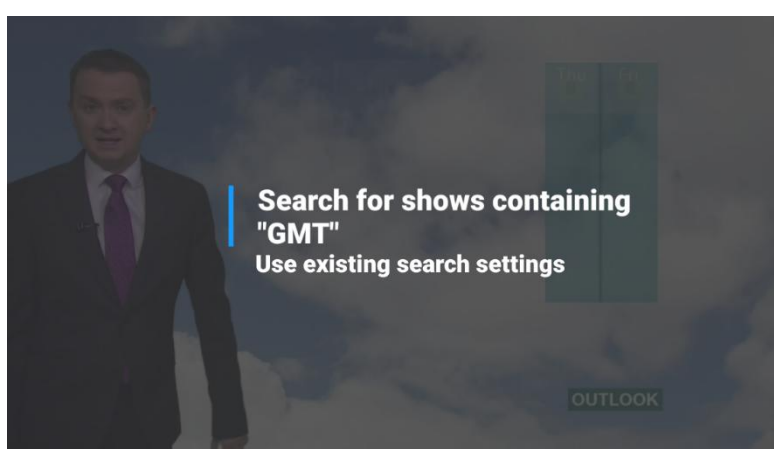

The first selection directly opens the list of search results, containing all shows with "*GMT"*.

The second selection opens the search box with the last used search setting to be completed. Pressing the **OK** button will produce a list of search results.

#### <span id="page-13-0"></span>**Using the search box**

In the search box, you can enter a text to find shows where this text appears in the title or anywhere else in the show details. It can be an actor's name or part of the show description. You can also use one or more filters / checkboxes to narrow down the search, e.g. you can select Series, Today and Tomorrow to search for any series showing today or tomorrow that contain a certain text ("eco" in the example below) either in the title or anywhere else in the show details.

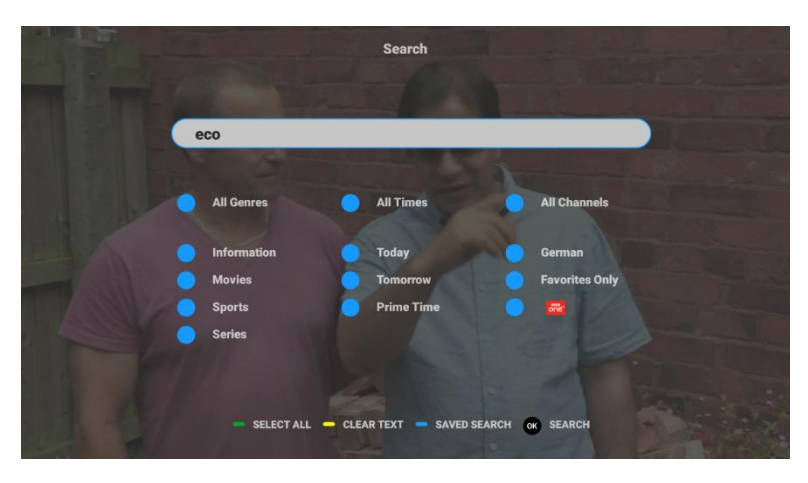

The above screenshot shows all checkboxes selected. Each check box can be selected on its own or be combined.

#### **Tips:**

- Use the **CLEAR TEXT** button to delete all text.
- Selecting *"All Genres", "All Times"* or *"All Channels"* will alternate between all checkboxes ON or OFF. This speeds up deselecting all boxes, so you don't have to deselect each box one by one.

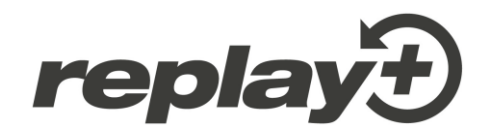

#### <span id="page-14-0"></span>**Automatic word completion**

Once you typed 2 or more characters in the search box, a drop-down list with up to 6 autocomplete proposals appears. Adding more characters refreshes the proposals automatically.

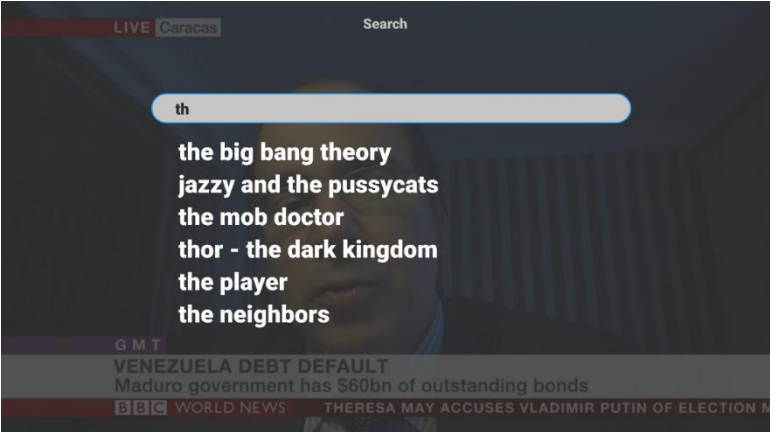

Use <sup>▲</sup>/▼ buttons to navigate the drop-down list and select by pressing OK.

#### <span id="page-14-1"></span>**Saved searches / search history**

To speed up searching, TV PLUS saves the search history. The search text and filter settings of the last 6 searches are automatically saved.

Pressing the **blue** button **SAVED SEARCH** will show the last 6 performed searches, the newest at the top of the list.

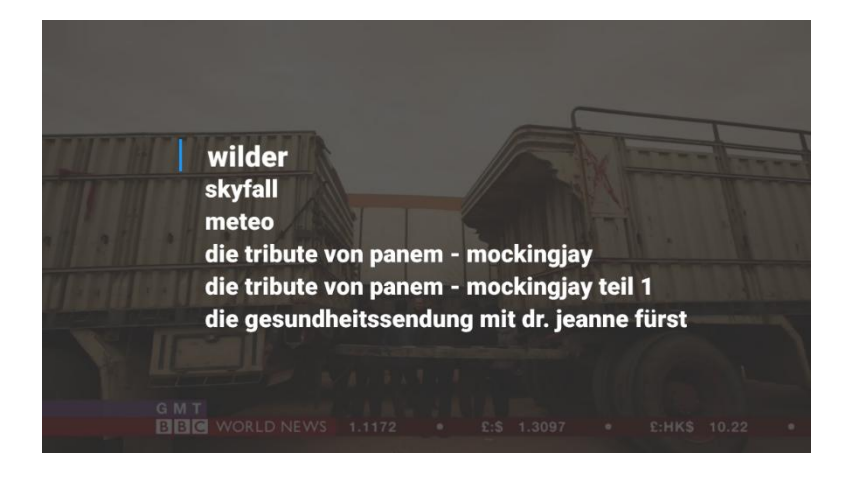

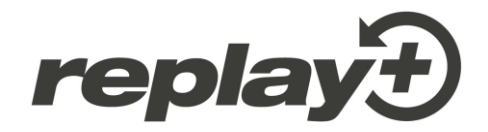

#### <span id="page-15-0"></span>**Search result list**

Search results are always sorted by time of the show. The show nearest to the current time is highlighted. Any past or currently running show on the list of search results can be watched instantly by pressing OK on the highlighted show. Any show on the list can be recorded by pressing the REC button on the highlighted show.

Search covers all shows listed in the Program Guide and your Recordings Library. The result list is limited to 200 results.

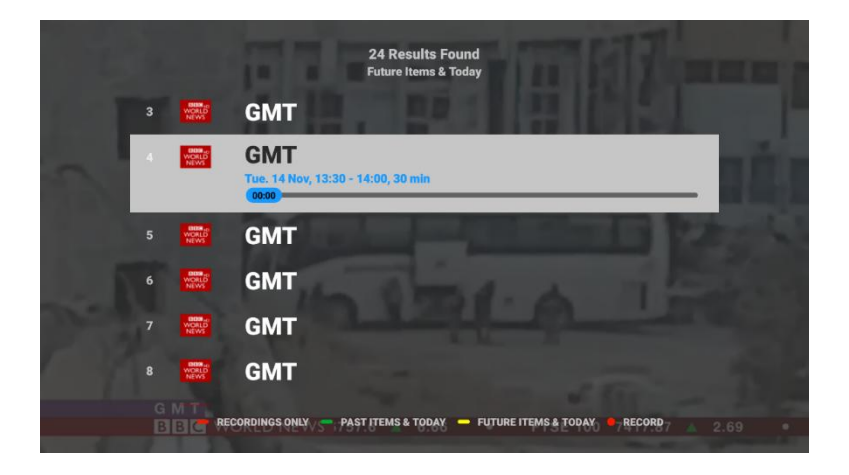

You can use the **red**, **green** or **yellow** button to filter the results as follows:

- **"Recordings only"** displays only results found in the list of your recordings.
- **"Past items & Today"** starts from "now" and lists all results from past shows, descending by time.
- **"Future items & Today"** is default and starts from "now" and lists all results from future shows, ascending by time.

Multiple search results beginning at the same time but on different channels will be sorted by Favorite Channels first.

If the pop-up **"No results were found. Please try: …"** appears, it means that there are results, but not for the default settings "*Future items & Today*". You get the suggestion to try to find results in "*Past items & Today*" or even in your "*Recordings*" (**red** button).

<span id="page-15-1"></span>If you see the pop-up **"No results found"**, nothing meets your search criteria.

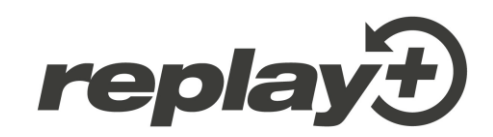

# <span id="page-16-0"></span>**Managing my favorite channels lists**

Press the **Favs** button to manage your favorites.

You will see the following:

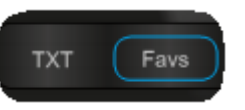

- Default List, the list of all channels included in your package; cannot be edited
- 3 additional Favorites Lists to edit and store your preferred TV channel lists

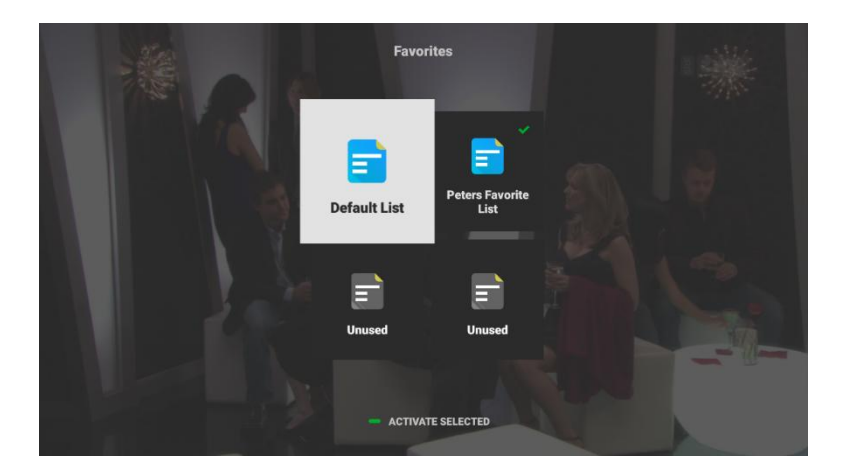

By default, each of your favorite lists contains all the channels included in your subscribed package. The currently active list is indicated by a green and any highlighted list can be activated by pressing the **green** button. Any of the 3 user-editable lists can be reset to default by pressing the **red** button on the highlighted list. You can then change the favorites lists as you please by using the context color buttons.

Pressing **OK** on a selected favorites list will open the list for editing. All changes you make will be automatically saved upon exiting and the title of the list will be changed to e.g. Favorites 1. You can

also manually rename the list by using the  $\triangleq$  button until the cursor shows up in the title.

There are two basic editing possibilities after opening a favorite list: you can hide TV channels from your channel list and you can reorder the channels to your liking. Use the contextual **red**, **green**, **yellow** or **blue** buttons to edit as follows:

**Remove a few channels:** first use the **OK** button to select or deselect multiple channels for hiding, then press the **red HIDE** button. This will make all selected TV channels invisible. Save the list by pressing  $\Box$ . All hidden channels will automatically move to the end of the list.

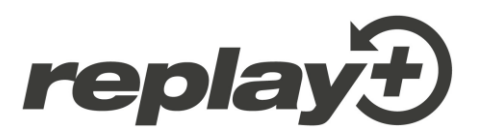

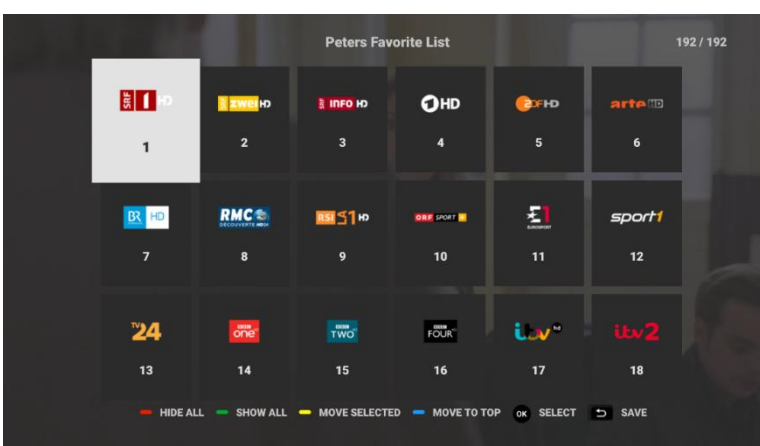

If you want to **create a short channel list** as a favorite, the best approach is to first hide all channels by using the **red HIDE ALL** button. This will make all TV channels invisible. Then select the few channels that you want on the list and press the **green SHOW** button to make them visible. Save the list by pressing  $\Box$ . All visible channels will automatically move to the top of the list.

**Reorder the list** by first using the **OK** button to select or deselect multiple channels for reordering. With one or more channels selected, use the arrow keys to move the highlight to the location where you want to move the selected channels, then press the **yellow MOVE SELECTED** button. The selected channels will be moved to the highlighted location and all other channels will be automatically shifted.

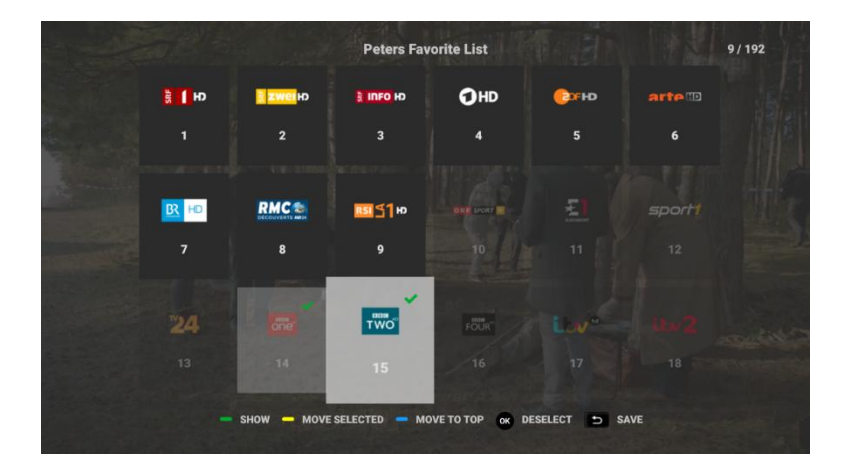

**Move channels to the top** by first using the **OK** button to select or deselect multiple channels for reordering. With one or more channels selected, press the **blue MOVE TO TOP** button. The selected channels will be moved to the top of the list and all other channels will be automatically shifted behind them.

#### **Tips:**

- Use the **green SHOW ALL** button to show all available channels in their current position
- Use the **OK** button to alternatively select or deselect a channel for editing
- On the top right, you can see how many channels will be visible out of the total available channels
- Channels that are visible are shown as dark grey tiles, the invisible channels are shown greyed out and transparent
- Pressing the  $\bullet$  button saves all your changes automatically and exits the edit mode

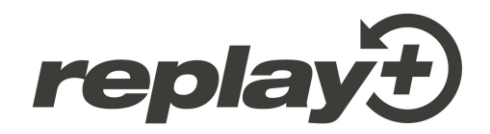

### <span id="page-18-0"></span>**Web-based Radio & Podcasts**

In the main Menu there is now a Radio icon. Click on it to access the new Radio and Podcasts App.

When you first start it, you will see the Discover section in which you can search for Radios and Podcasts by Country, by Genre, By Mood and using the text-based Search section. Once you find a radio or a podcast you like and click on it, it will begin to play. Pressing the  $\Box$  button to stop playing and return to the previous screen. When you reach the Radio & Podcast home screen, you will see the 8 last played Radios and the 8 last played Podcasts for easy and quick access to your favorite stations.

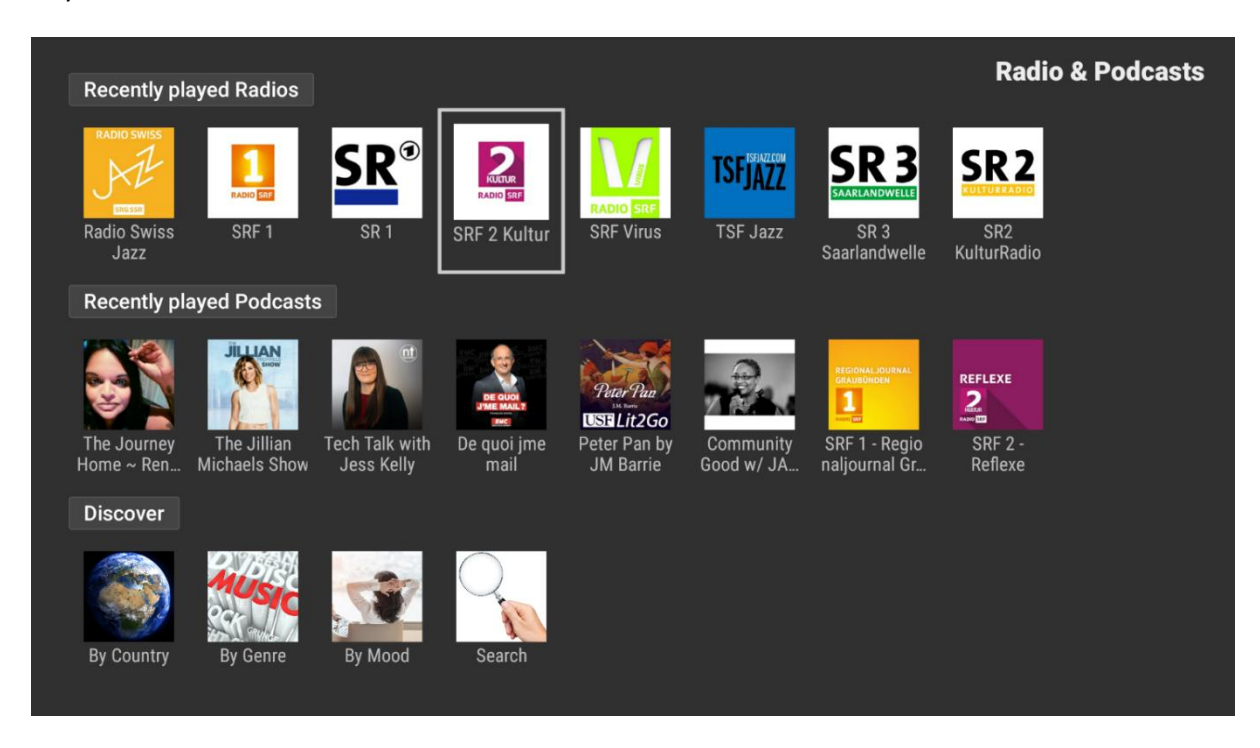

If a selected station is not playable at the moment, it will not be added to the Recently Played section. You can try the same station again later as some stations are not always broadcasting.

#### <span id="page-18-1"></span>**The Search section**

Use the alphanumeric keys on your remote control to type in a few characters of a desired station's name. Results will be shown when you press OK, starting with full matches and continuing with partial text matches. Afterwards you can filter the results only for Radio (yellow button), only for podcasts (blue button) or both (green button), which is also the initial view after searching.

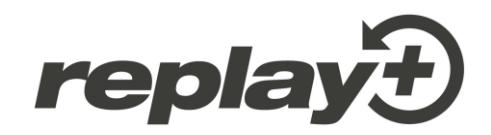

### <span id="page-19-0"></span>**Movies and Series on Demand (VOD)**

Press the **VOD** button on the TV PLUS remote control to access the interface (VOD stands for Video on Demand)

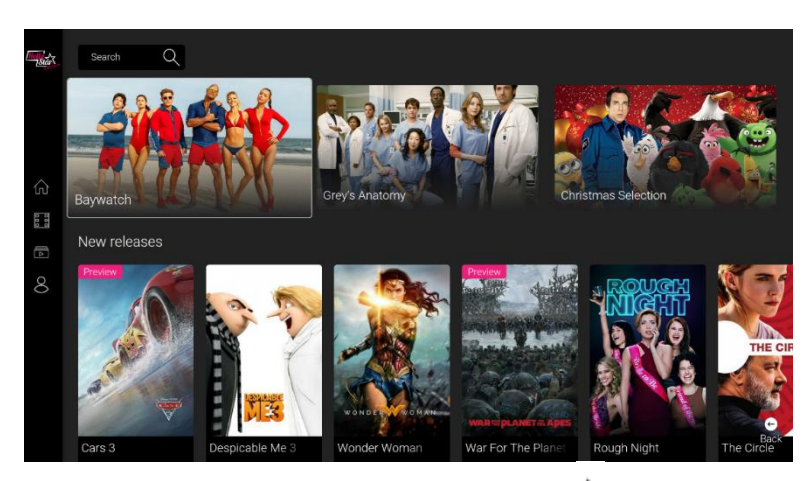

Navigate within the menu on the left with the  $\blacktriangle$  and  $\nabla$  arrows on your remote control and press **OK**. The  $\triangleq$  and  $\triangleright$  arrows on your remote control allow you to choose a film within a category.

Use the **OK** button to access the options for the selected film.

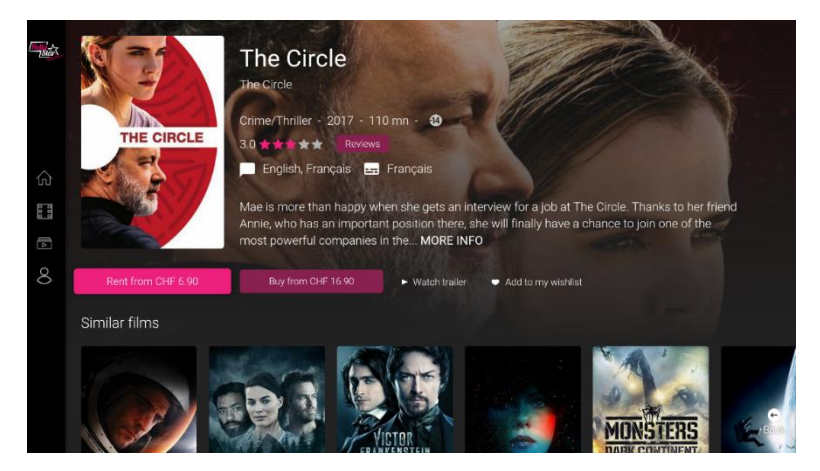

Go to **Rent/Buy** and press **OK**.

If the film is available in several languages, you can now choose the language in which you want to watch it. You will also have access to the film's price and length of availability.

To select or change the subtitles or to change the audio language if the film is available in several languages, press the **OK** button on the remote after starting the movie.

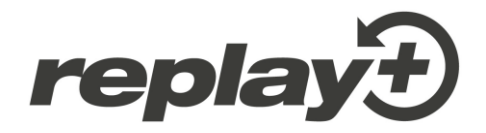

# <span id="page-20-0"></span>**YouTube App**

Press the YouTube button on the TV Plus remote control to start.

This App allows you to watch all videos available on YouTube on your TV screen. You can search and play your favorite videos, visit or subscribe to channels and get recommendations for videos with similar content.

On the start page, you will find a selection of the most popular videos of a certain genre. The YouTube app learns from your searches.

The more you use YouTube, the closer get the recommendations to your taste.

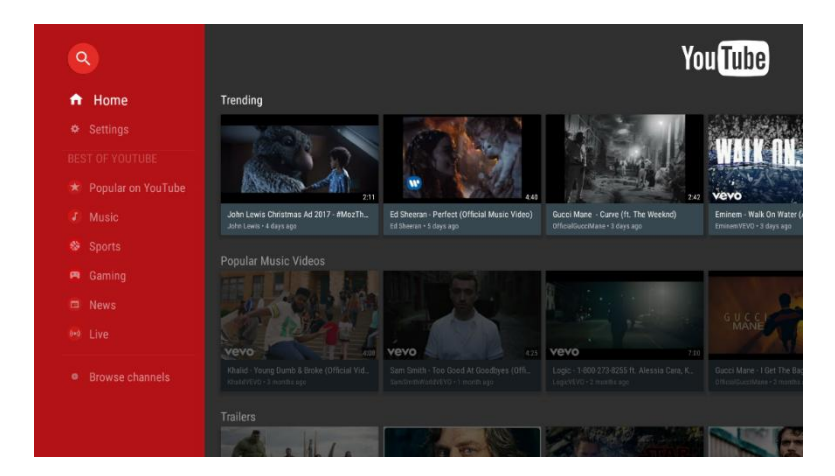

# <span id="page-20-1"></span>**Other Apps**

Depending on the software version, **Sky, Netflix**, **MyMedia, Teletext** and further Apps may be available in the Main Menu. Some of those Apps may also be available directly on buttons on your remote control.

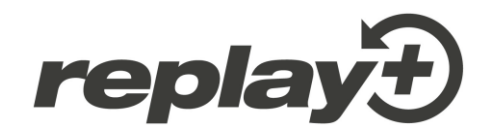

### <span id="page-21-0"></span>**Settings**

Settings can be reached through the Main Menu using **MENU** ➔ **Settings**

#### <span id="page-21-1"></span>**Display configuration**

You can change your Display configuration by pressing **MENU**, then choosing **Settings**, then **Display**.

- **Resolution** lets you select between 720p, 1080i, 1080p or 4K mode, depending on your TV.
- **Position** lets you adjust for "over scan" compensation if parts of the screen edges are cutoff. Follow along the onscreen instructions to make these adjustments.

#### <span id="page-21-2"></span>**Changing the language**

You can change the system language by pressing **MENU**, then choosing **Settings**, then **Language**. Valid options are English, French, and German.

#### <span id="page-21-3"></span>**Network configuration: activate Wi-Fi**

If you wish to connect your replay+ Box to your modem using Wi-Fi (not recommended), follow these steps:

- press **MENU**, choose **Settings**, then **Network**
- choose **Wi-Fi**, then **Wi-Fi device**
- Select **On** to activate Wi-Fi

Once Wi-Fi mode has been activated, your TV Box will automatically search for available wireless networks and indicate if they are protected.

- Select your modem/router's wireless network
- Enter your Wi-Fi code (located on the label on the back of your modem) using the TV Box remote control, and press **Connect**
- Your wireless network is now connected

Press the **TV** button on your remote control. You can now watch TV.

#### **Note:**

You cannot use the wired Ethernet connection and Wi-Fi at the same time; one will always be deactivated automatically when the other is activated.

#### <span id="page-21-4"></span>**Other settings**

More settings are available, please see other areas in the **MENU** ➔ **Settings**

### <span id="page-21-5"></span>**Online documentation**

Find the user manuals, frequently asked questions and other helpful documentation for the replay+ Services online: [www.replay-plus.ch](http://www.replay-plus.ch/)

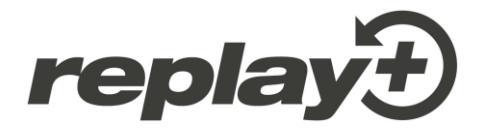

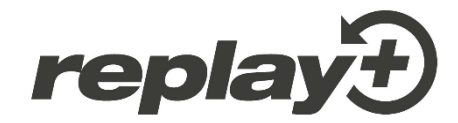

Copyright © 2018 fiberstream 87 AG. Version 20200910.

All rights reserved. Replay+ and TIPc and associated logos are trademarks of fiberstream 87 AG. This product includes software code developed by third parties, including software code<br>subject to the GNU General Public Lice WARRANTY and is subject to the copyrights of one or more authors. Other brand and product names are trademarks or registered trademarks of their respective holders.